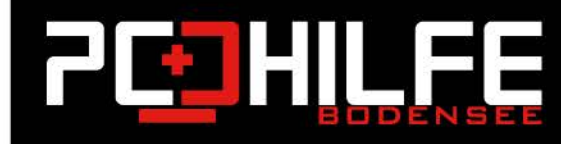

## **Computerbedienung Tutorials**

## Speichern der Suchergebnisse im Datei-Explorer unter Windows 10

 $\begin{array}{c} \begin{array}{c} \begin{array}{c} \begin{array}{c} \begin{array}{c} \end{array} \\ \end{array} \\ \end{array} \end{array} \end{array} \end{array} \end{array} \begin{array}{c} \begin{array}{c} \begin{array}{c} \begin{array}{c} \end{array} \\ \end{array} \end{array} \end{array}$ 

 $\phi$ 

品

伙

ශි

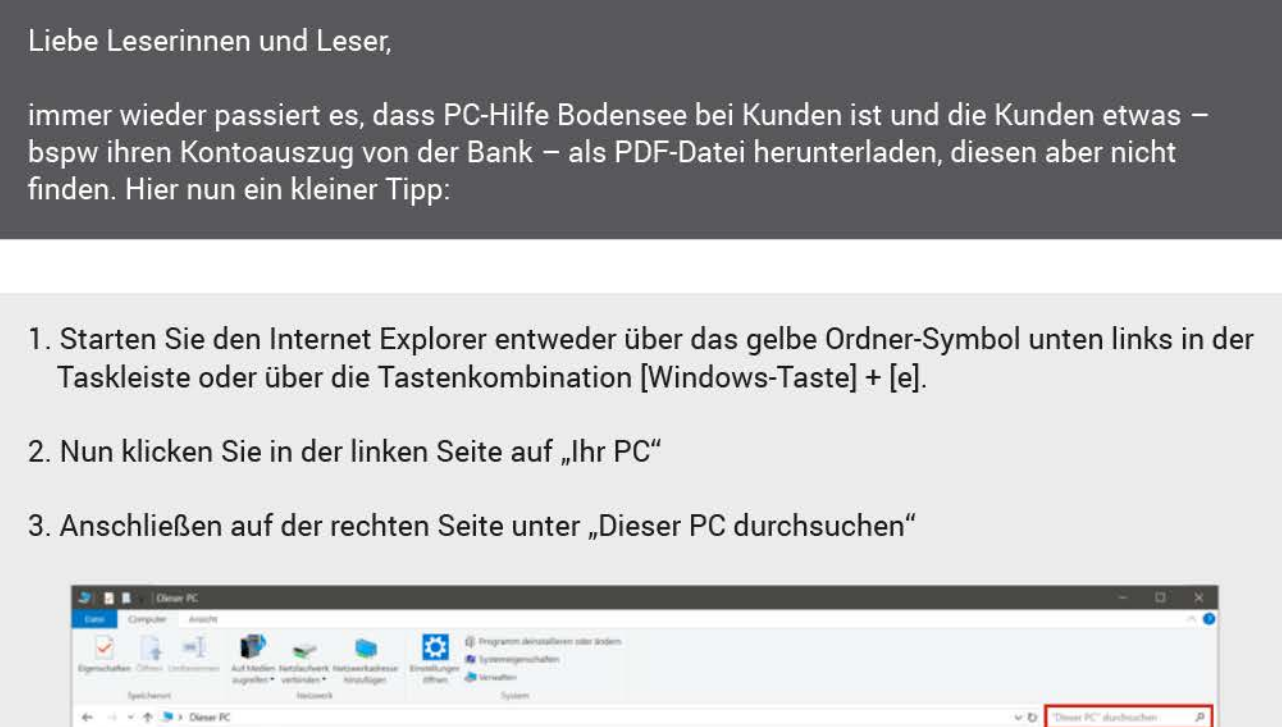

4. Tippen Sie hier bspw. "\*.pdf" ein und die Suche beginnt, deutlich zusehen am grünen Balken

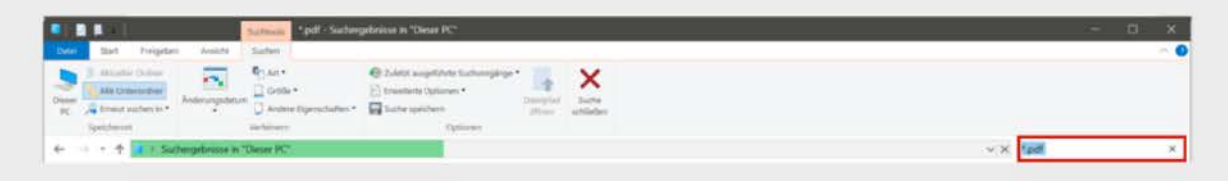

5. Nach der Suche sehen Sie alle PDF-Dokumente und unter der Registerkarte "Suchen" den Punkt "Suche speichern"

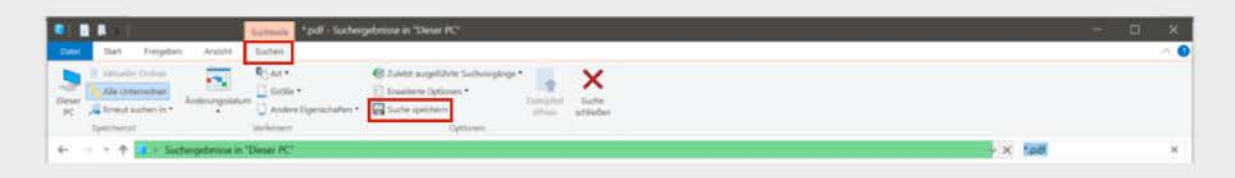

Viel Freude mit der nächsten Suche! Ihre PC-Hilfe Bodensee